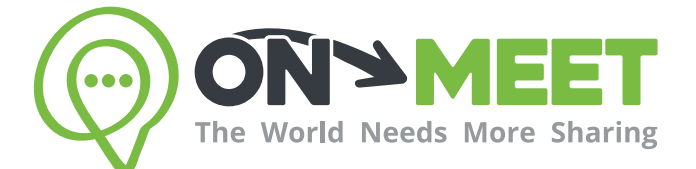

## Guía de Usuario

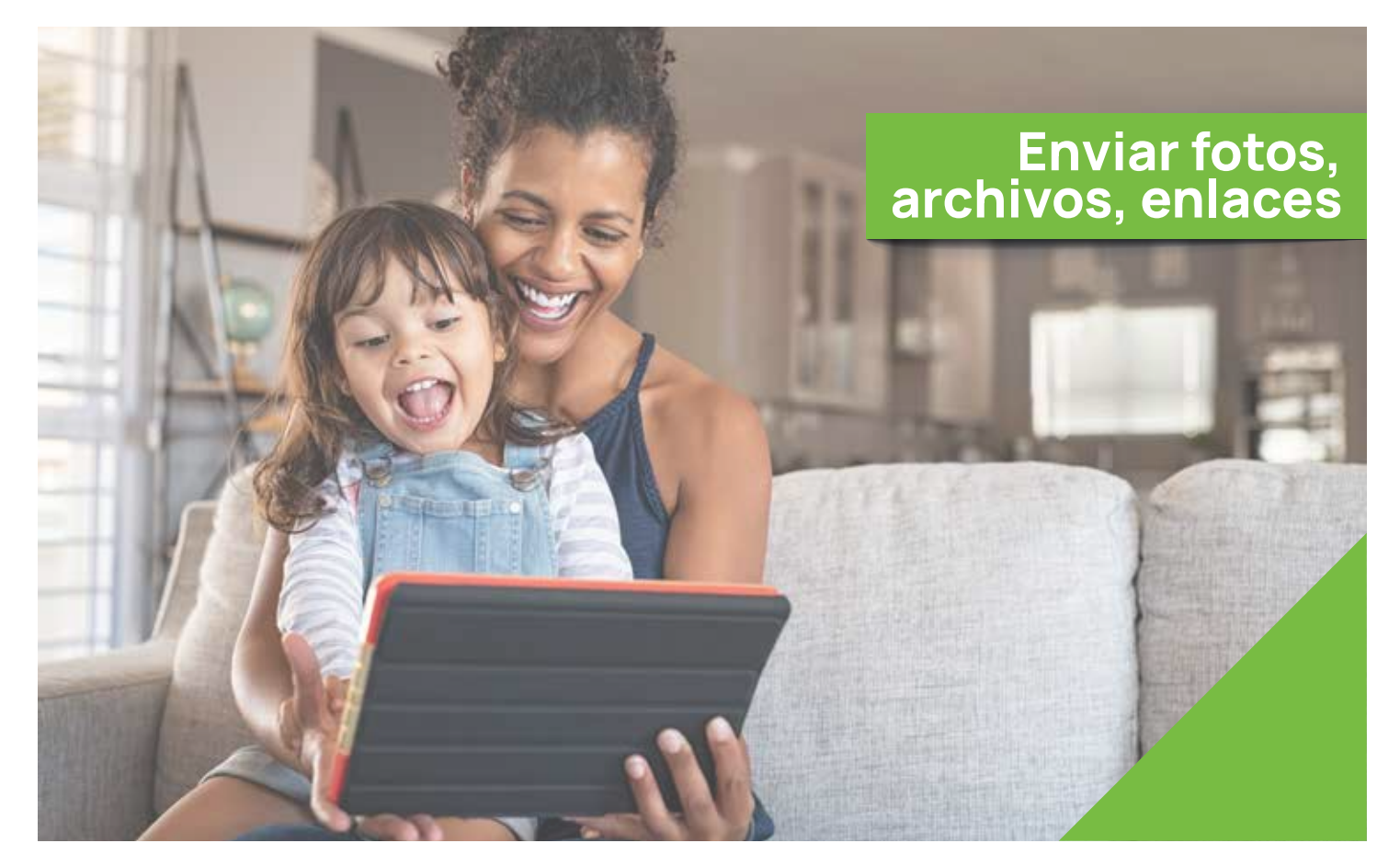

## Reúnete con quien<br>tú quieras cuando tú quieras

Fácil, Privado, Seguro y Gratis.

www.on-meet.com

## 1 Selecciona una conversación

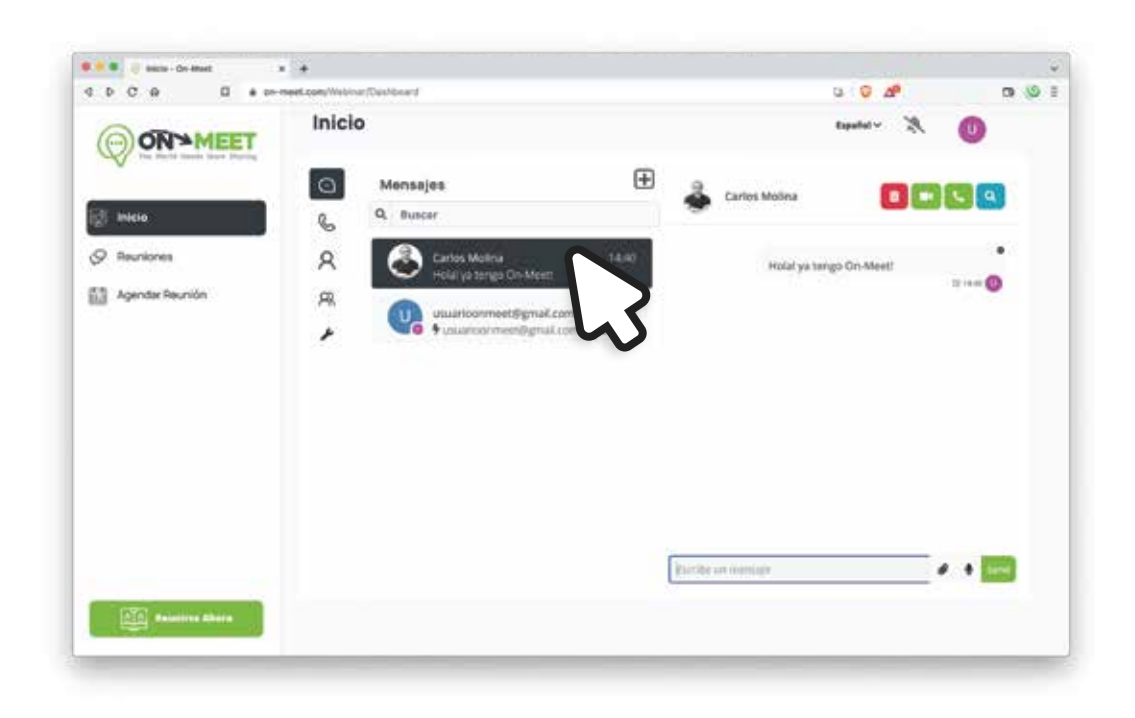

2 Presiona el icono de un clip a la izquierda de Enviar

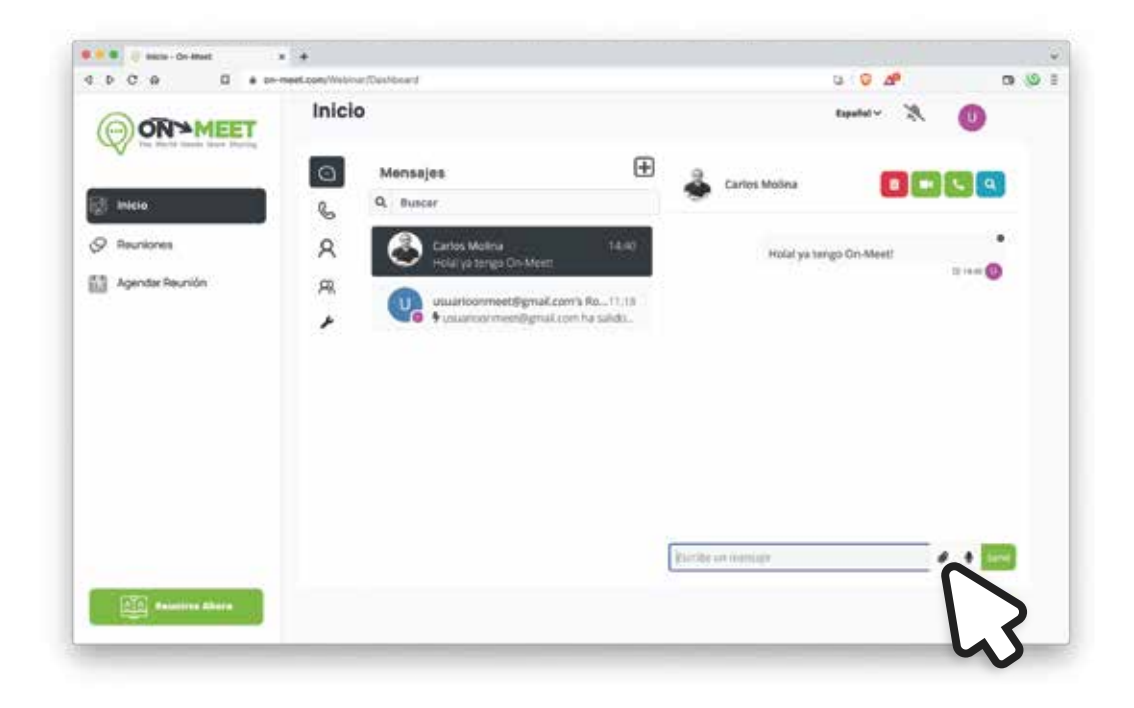

3 Selecciona una foto o archivo de tu computadora y presiona Abrir

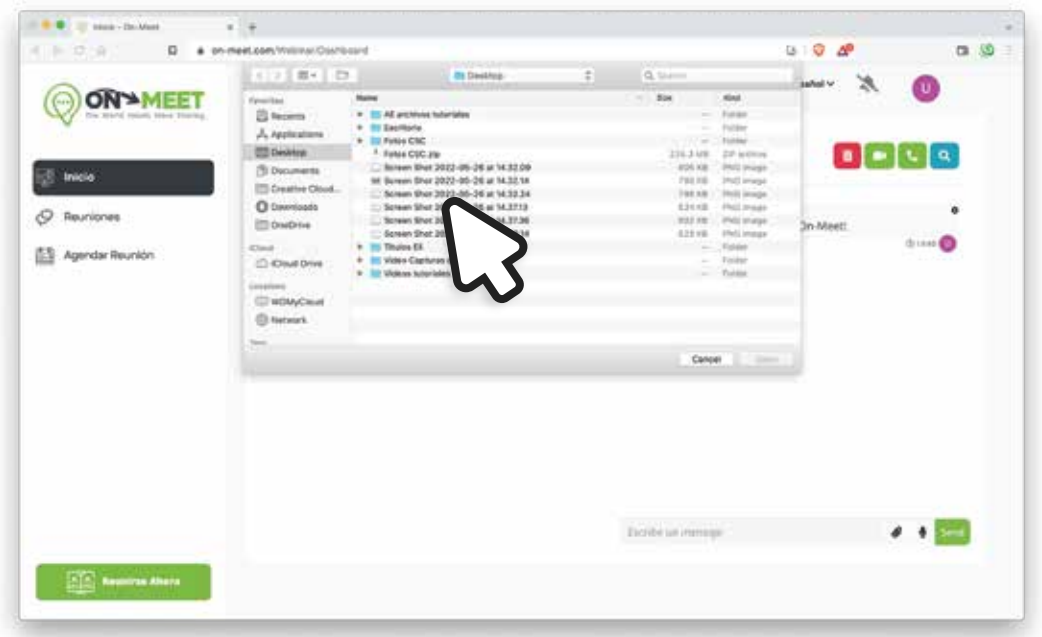

4 Después de esto, se enviará automáticamente la foto o archivo a la conversación

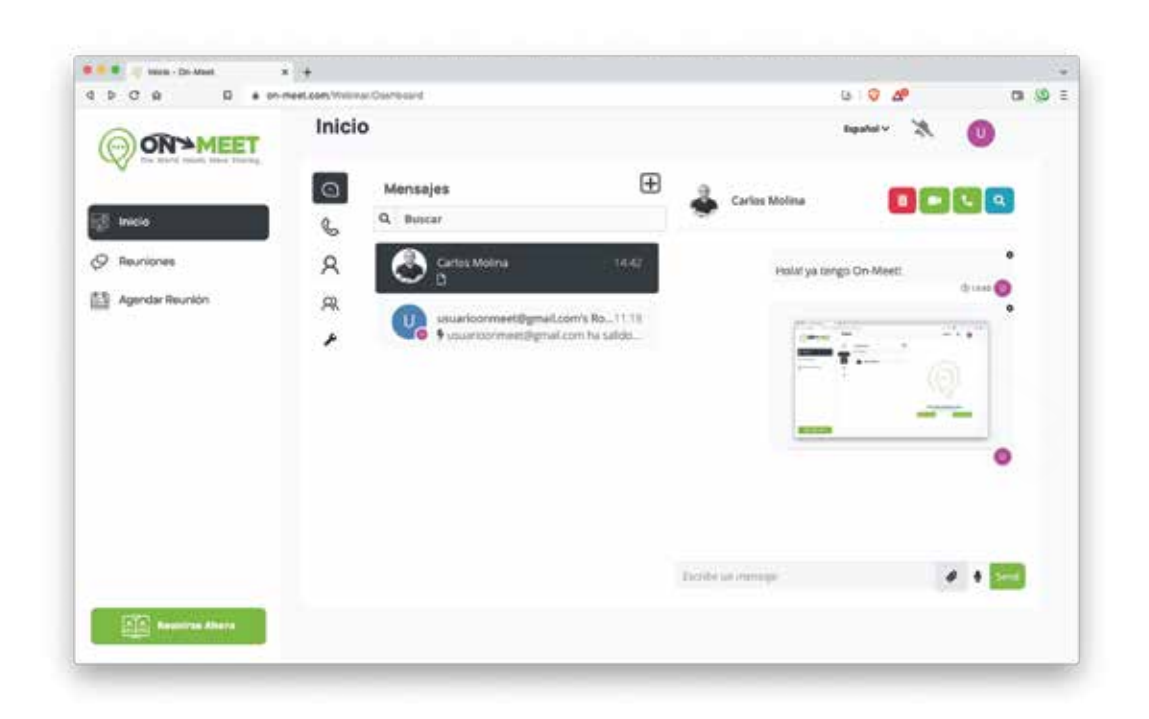

Para enviar links, simplemente copia y pega un enlace en la barrar de mensajes y presiona **Enviar** 5

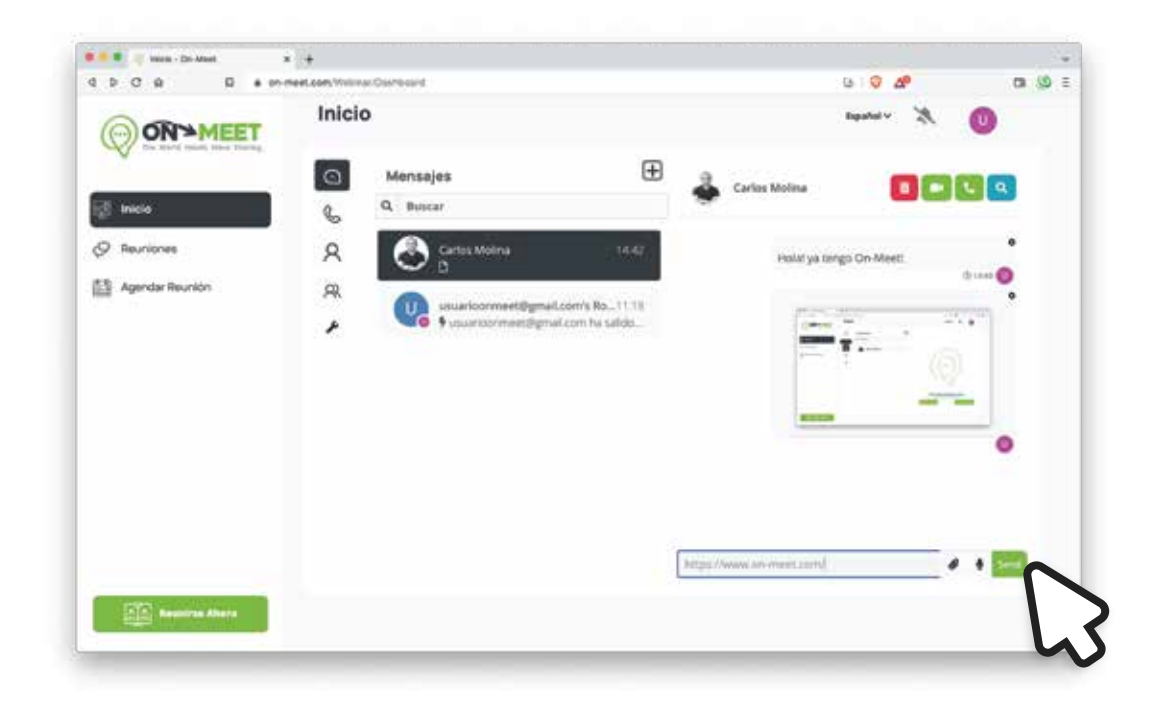